# **AXL F BK S3**

## **Axioline F bus coupler for Sercos**

## Data sheet 105610\_en\_02

© PHOENIX CONTACT

## **1 Description**

### **Valid from firmware version 1.10.**

The bus coupler is intended for use within a third-generation Sercos network and represents the link to the Axioline F system.

Up to 63 Axioline F devices can be connected to an existing Sercos network with the help of the bus coupler.

#### **Features of Sercos**

- 2 Ethernet-Ports
- Rotary coding switches for setting the Sercos address
- Transmission speed of 100 Mbps with a minimum Sercos cycle time of 31.25 µs
- Sercos diagnostic LED
- Certified according to Sercos V1.12
- Supports Sercos V1.31
- FSP-IO (Function Specific Profile-IO) for modular I/O devices
- A maximum of 8 connections are supported (max. 4 consumer and max. 4 producer connections)
- Cross communication is possible up to reaching the maximum number of connections

– Synchronization

#### **Features of Axioline F**

- Up to 63 additional Axioline F devices can be connected
- Typical cycle time of the Axioline F local bus is around 10 μs
- Runtime in the bus coupler is negligible (goes to  $0 \mu s$ )
- Firmware can be updated
- Diagnostic and status indicators

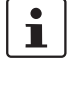

 $\mathbf{i}$ 

This data sheet is only valid in association with the UM EN AXL F SYS INST user manual. You can find further information on Sercos in the UM DE SERCOS SYS user manual.

Make sure you always use the latest documentation. It can be downloaded from the product at [phoenixcontact.net/products](http://phoenixcontact.net/products). You will always find the current SDDML-files here.

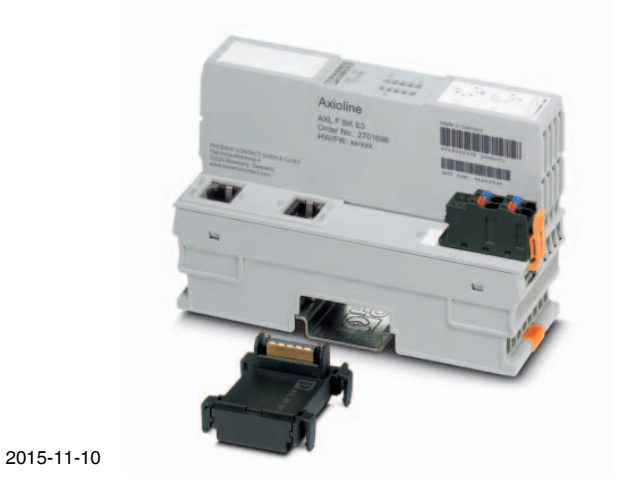

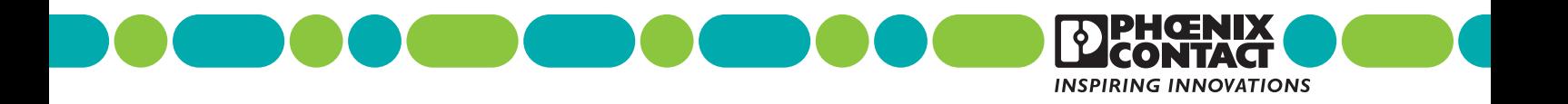

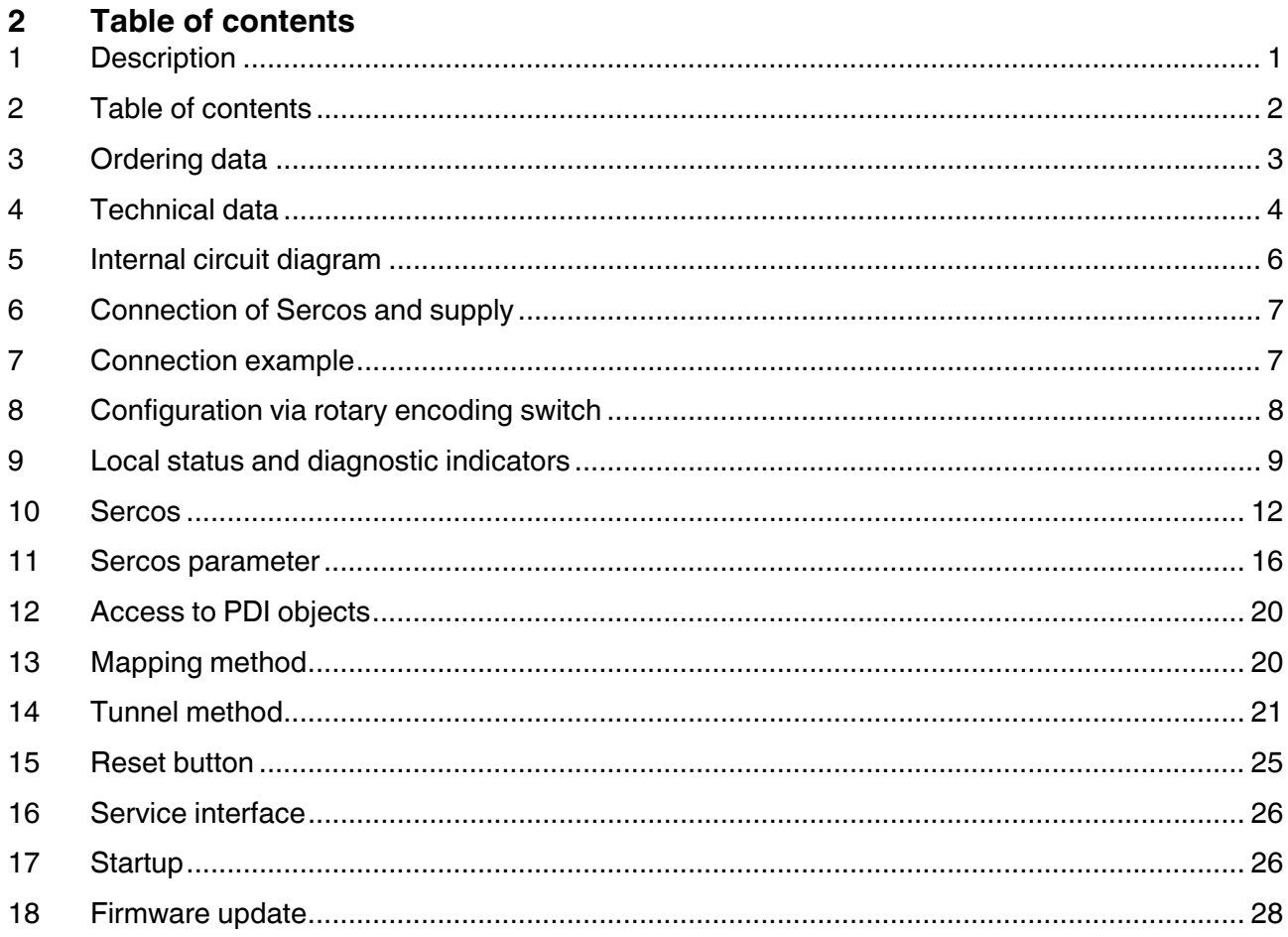

## **3 Ordering data**

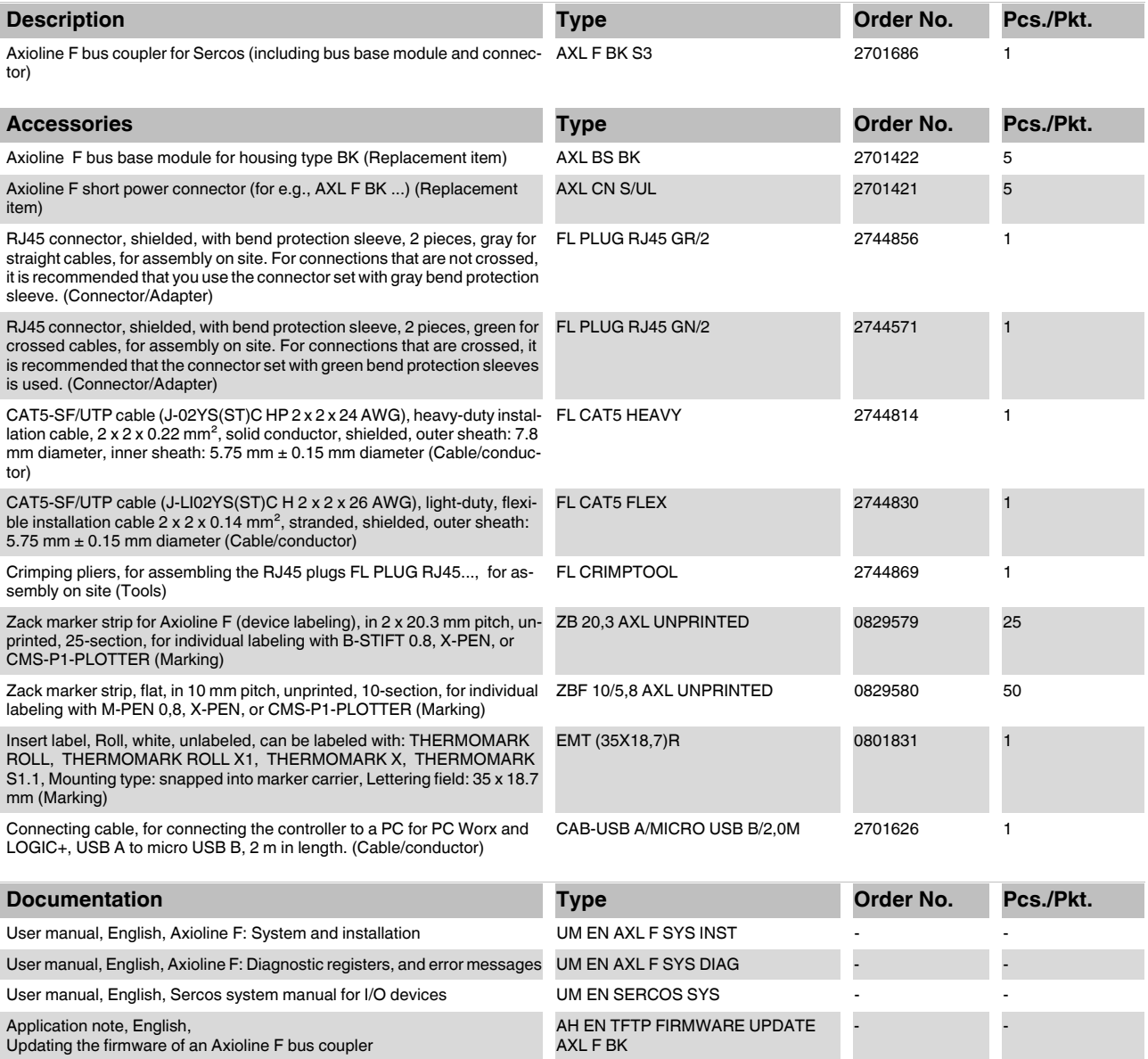

## **4 Technical data**

## **Dimensions (nominal sizes in mm)**

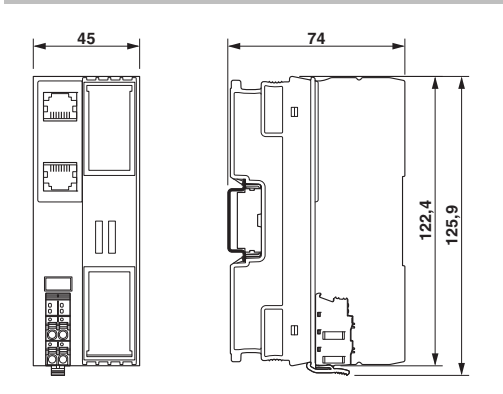

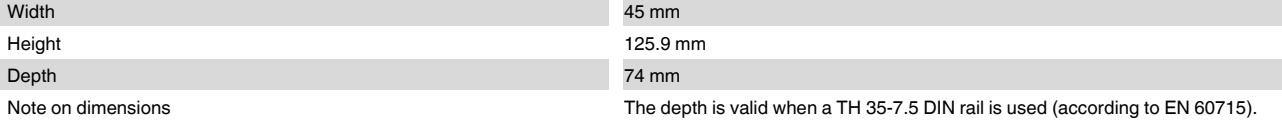

## **General data**

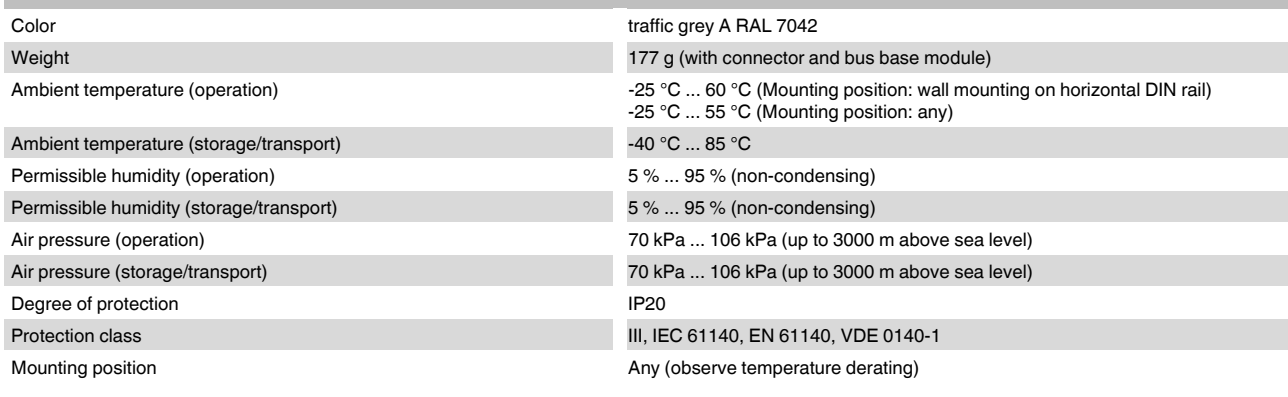

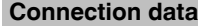

 $\mathbf{i}$ 

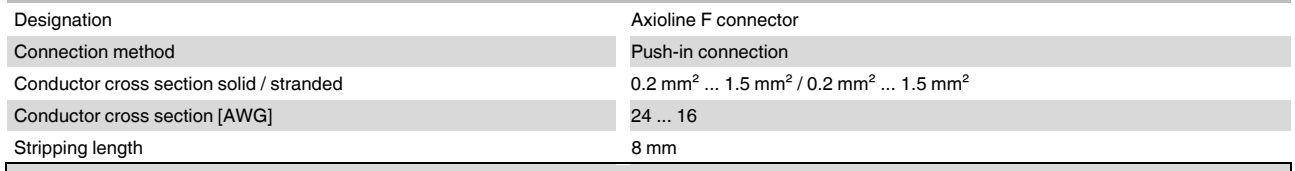

Please observe the information provided on conductor cross sections in the "Axioline F: system and installation" user manual.

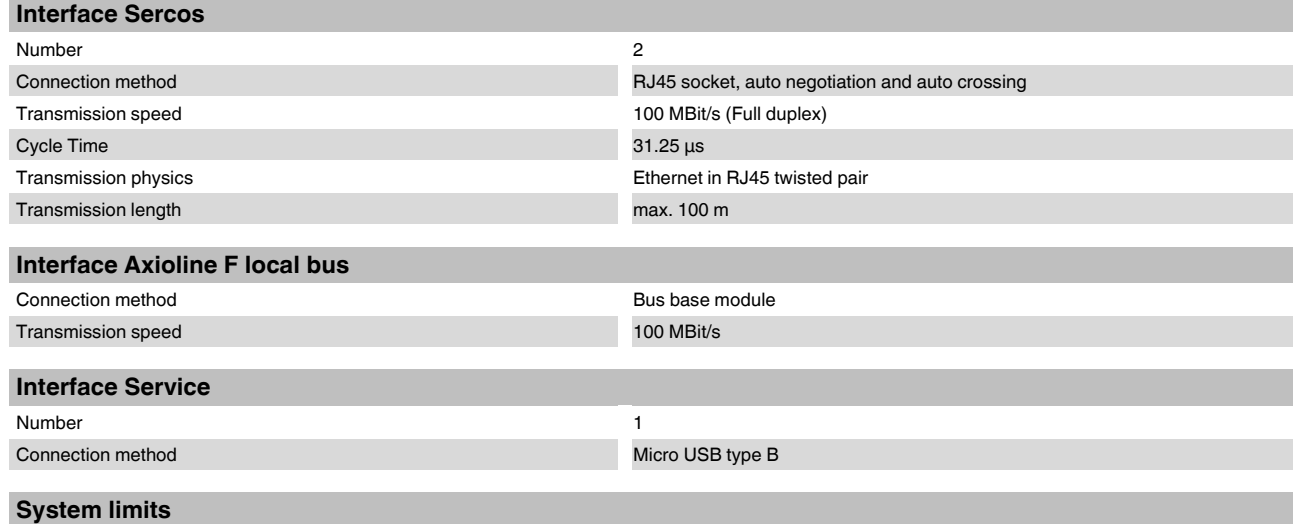

Number of supported devices max. 63 (per station)

**NOTE: Electronics may be damaged when overloaded**

Observe the logic current consumption of each device when configuring an Axioline F station. It is specified in every module-specific data sheet. The current consumption can differ depending on the individual module. The permissible number of devices that can be connected therefore depends on the specific station structure.

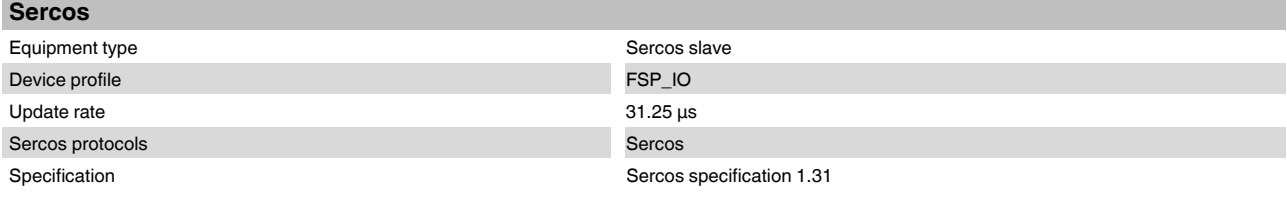

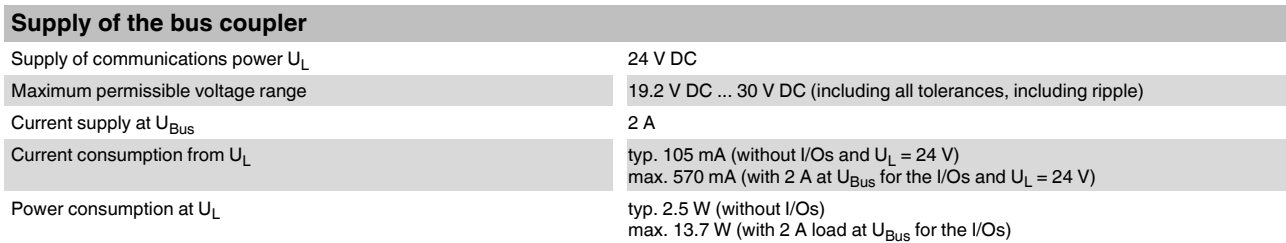

#### **NOTE: Electronics may be damaged when overloaded**

Provide external fuses for the 24 V U<sub>L</sub> area. The power supply unit must be able to supply four times the nominal current of the external fuse<br>to ensure that it blows in the event of an error.

## **Error messages to the higher level control or computer system**

None

#### **Mechanical tests**

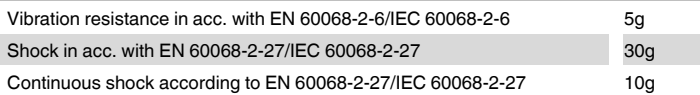

## **Conformance with EMC Directive 2004/108/EC**

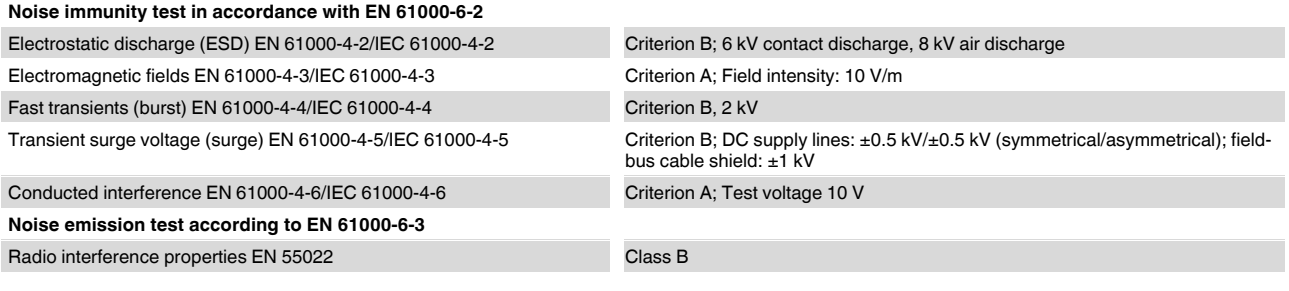

## **Approvals**

For the latest approvals, please visit phoenixcontact.net/products.

## **5 Internal circuit diagram**

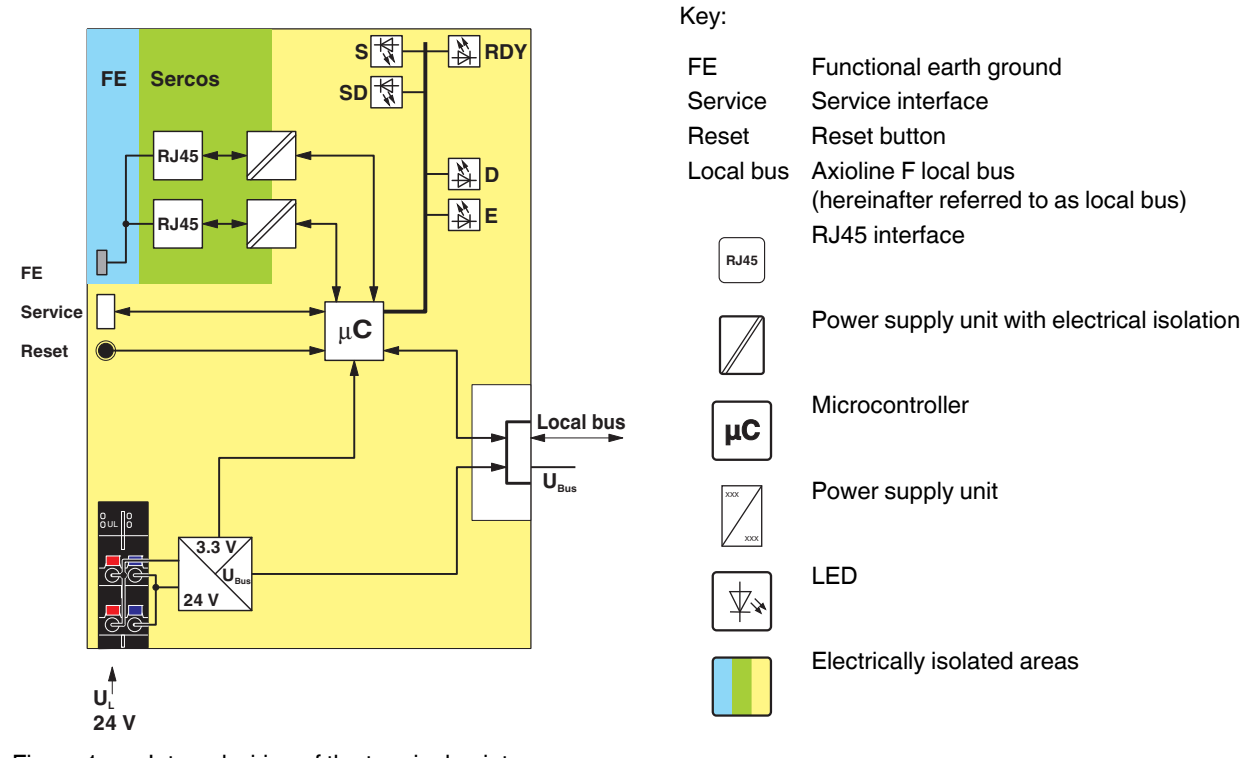

Figure 1 Internal wiring of the terminal points

## **6 Connection of Sercos and supply**

## **6.1 Connecting Sercos**

Connecting Sercos to the bus coupler via an 8-pos. RJ45 connector.

The Sercos connections are set to autocrossing (auto crossover).

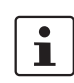

Install Sercos in accordance with the specifications in the current "Planning and Installation Guide" (see www.sercos.com).

Also observe the information in the "Sercos system manual for I/O devices" user manual.

 $\mathbf{i}$ 

## **Shielding**

The shielding ground of the connected twisted pair cables is electrically connected with the socket. When connecting network segments, avoid ground loops, potential transfers, and voltage equalization currents via the braided shield.

 $\mathbf{i}$ 

Observe bending radii

The housing dimensions specified under "Dimensions" refer to the bus coupler with I/O connectors without Ethernet connection. When installing the bus coupler in a control box, observe the bending radii of the cables and the connectors used.

If required, use angled RJ45 connectors to maintain these bending radii.

**6.2 Connecting the supply voltage - terminal point assignment**

$$
a1 - b1
$$
  

$$
a2 - b2
$$

Figure 2 Terminal point assignment

| <b>Terminal</b><br>point | Color | <b>Assignment</b>  |                                                                       |
|--------------------------|-------|--------------------|-----------------------------------------------------------------------|
| Supply voltage input     |       |                    |                                                                       |
| a1, a2                   | Red   | 24 V DC<br>$(U_1)$ | Supply of the logic volt-<br>age (internally jumpered)                |
| b1, b2                   | Blue  | <b>GND</b>         | Reference potential of the<br>supply voltage (internally<br>jumpered) |

## **7 Connection example**

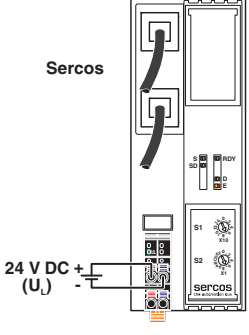

Figure 3 Connection of the cables

## **8 Configuration via rotary encoding switch**

You can configure the address assignment and other functions using rotary encoding switches.

After modifying the switch position, restart the bus coupler, as the modification to the switch position does not take effect during operation.

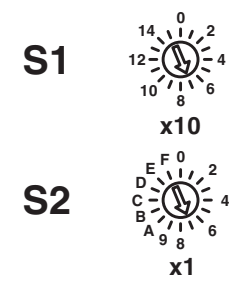

Figure 4 Rotary encoding switch

The code results from the sum of S1 x 10 plus S2 x 1. The image shows code 77 (7  $\times$  10 + 7).

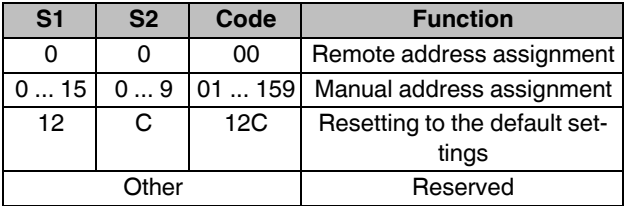

## **8.1 Remote address assignment**

#### **Switch position 00**

The standard Sercos remote access is activated with this switch position, so that the bus coupler accepts an address assignment e.g., via the engineering system.

#### **8.2 Manual address assignment**

#### **Switch position 01 ... 159**

The devices are automatically assigned addresses as standard.

Set the Sercos address manually with this switch position. Remote address assignment, e.g., via an engineering tool, is deactivated.

## **8.3 Resetting to the default settings**

### **Switch position 12C**

 $\mathbf{i}$ 

 $\overline{\mathbf{i}}$ 

All settings are reset to the delivery state.

The device is ready for operation after powering up, as soon as the RDY LED lights up green. A connection to the device however cannot be established in this switch position. As soon as the RDY LED lights up green, a new switch position can be selected on the rotary encoding switch and the device can be restarted.

Alternatively, the default setting can also be restored via the reset button (see "Reset button").

## **8.4 Reserved/invalid switch position**

The device starts with the previous settings, e.g., with the settings that were valid before the device was restarted.

## **9 Local status and diagnostic indicators**

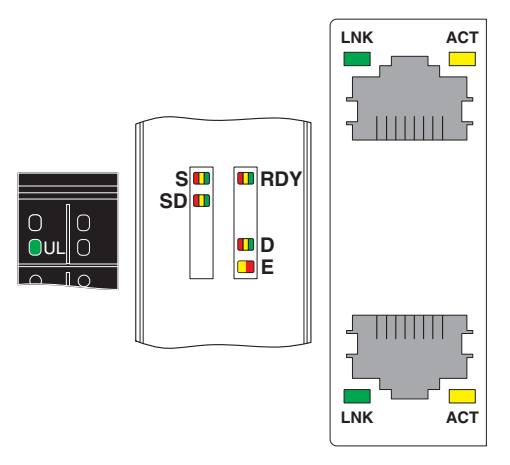

Figure 5 Local status and diagnostic indicators

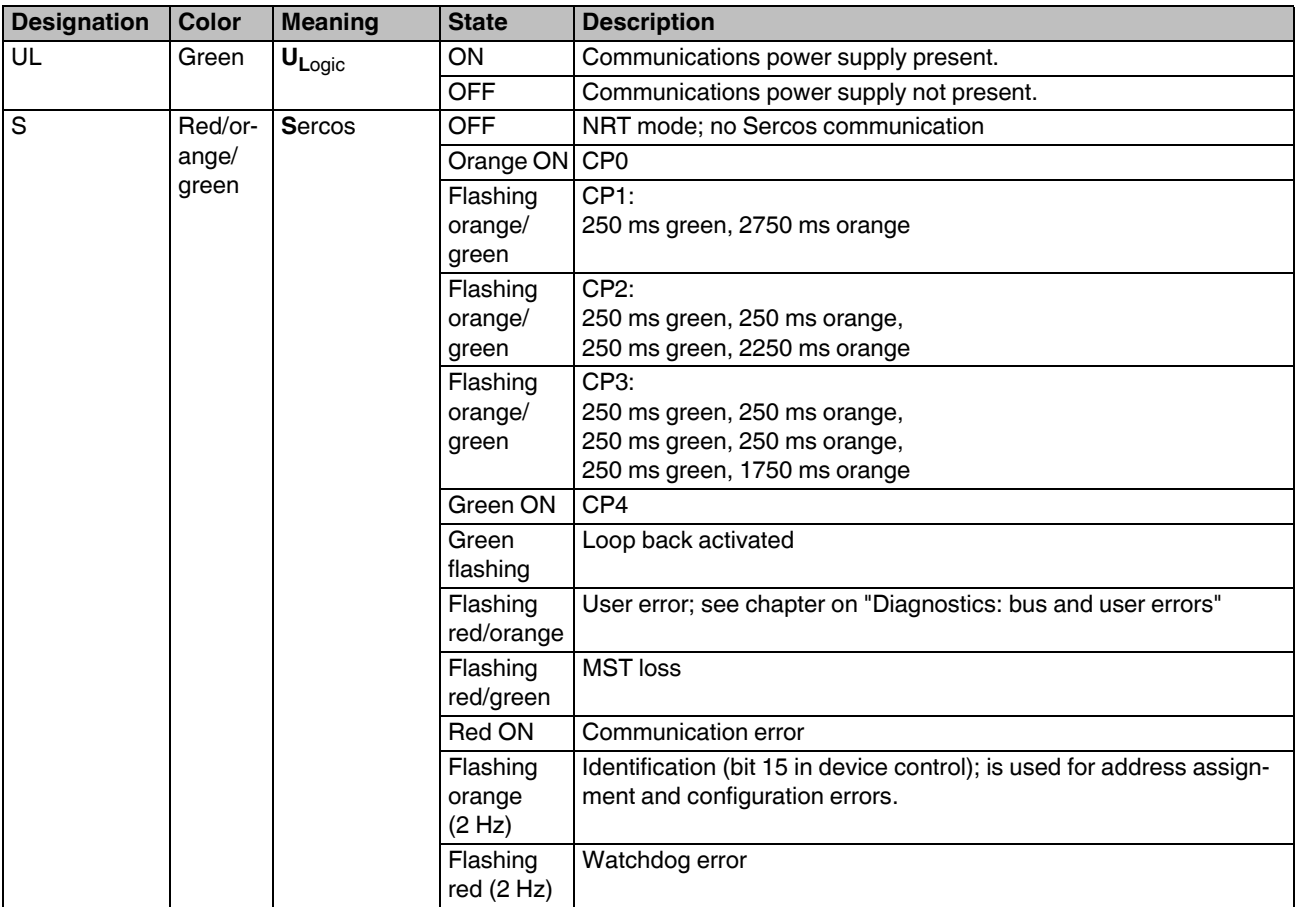

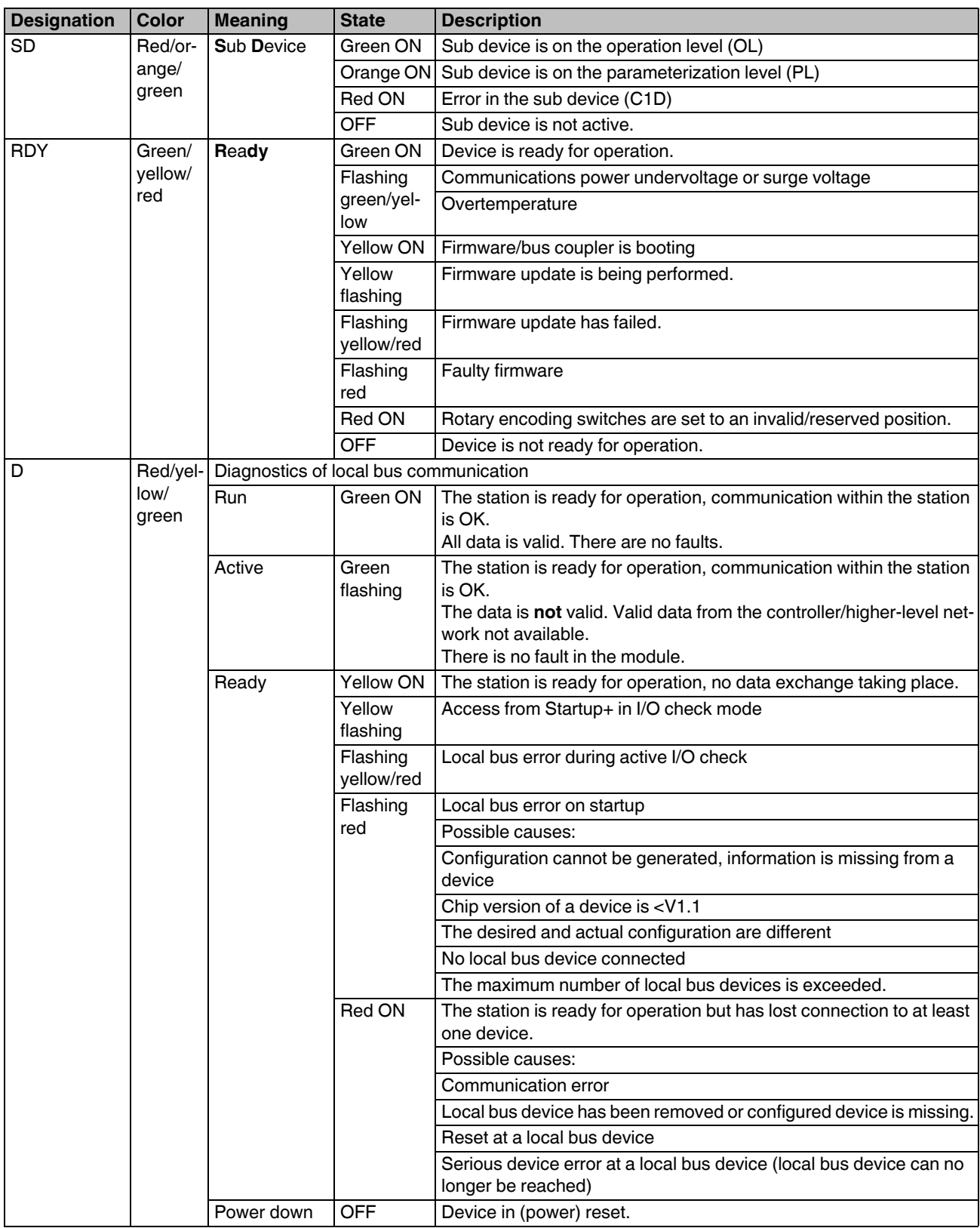

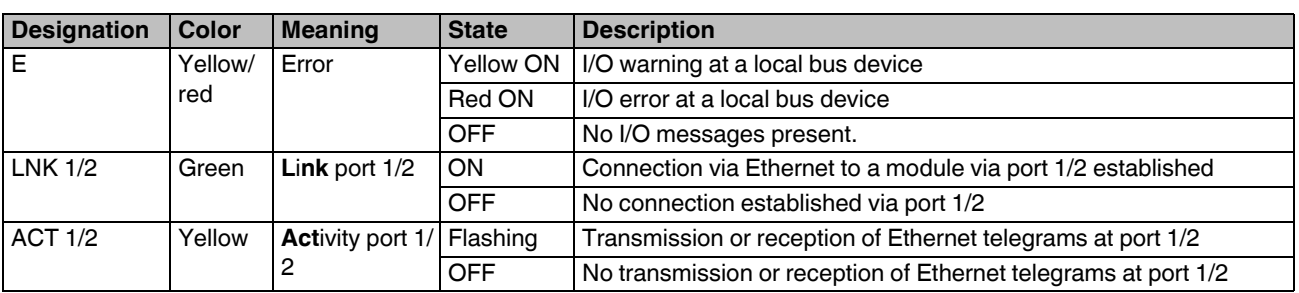

## **10 Sercos**

## **10.1 Realtime connections**

The module supports a maximum of eight realtime data connections (S-0-1050.0.x to S-1050.7.x), with a maximum of four consumer and four producer connections.

## **10.2 Sercos profile, classes and function groups**

The following Sercos profile, classes and function groups are implemented in the module:

## **Sercos device model (GDP: Generic Device Profile)**

- **-** Basis device model (GDP\_Basic)
	- **-** Diagnostics (FG\_Diagnosis)
	- **-** Administration (FG\_Administration)
	- **-** Device identification (FG\_Identification)
- **-** Identification (GDP\_Id)
- **-** Function/Hardware/Firmware/Firmware loader version (GDP\_Rev)
- **-** Password (GDP\_PWD)
- **-** State machine (GDP\_StM)
	- **-** State machine (FG\_StateMachine)
- **-** Diagnosis trace (GDP\_DiagT)
- **-** Diagnosis trace advanced (GDP\_DiagTAdv)
- **-** Energy status (GDP\_EnS) **-** Energy (FG\_Energy)
- **-** Energy control basic (GDP\_EnCBasic)
	- **-** Energy (FG\_Energy)

## **Sercos communication model (SCP: Sercos Communication Profiles)**

- **-** Variable configuration (SCP\_VarCfg, SCP\_VarCfg\_0x02, SCP\_VarCfg\_0x03)
	- **-** Identification of SCP classes (FG SCP Identification)
	- **-** Control of communication phases (FG Control)
	- **-** Telegram structure (FG Telegram Setup)
	- **-** Parameters for producer-consumer connection (FG Connection)
	- **-** Bus diagnostics (FG Bus-Diagnostics)
	- **-** Parameters for the non-realtime channel (FG NRT)
	- **-** Timing behavior of the communication (FG Timing)
- **-** Synchronous and isochronous producer and consumer data (SCP\_Sync, SCP\_Sync\_0x02)
- **-** Diagnostics (SCP\_Diag)
	- **-** Control of communication phases (FG Control)
	- **-** Bus diagnostics (FG Bus-Diagnostics)
- **-** Non-realtime channel (SCP\_NRTPC)
	- **-** Parameters for the non-realtime channel (FG NRT)
- **-** Consumer connection monitoring; Watchdog (SCP\_WDCon)
	- **-** Parameters for the producer-consumer connection (FG Connection)
- **-** Support for SCP\_SIP and SCP\_TFTP
- **-** Cyclic communication (SCP\_Cyc)

## **Sercos function model (FSP: Function Specific Profile I/O)**

**-** I/O function profile (FSP\_IO)

## **10.3 Electronic rating plate**

The electronic rating plate comprises the IDNs S-0- 1300.x.y. See the table in the "Sercos parameter" section.

## **10.4 Mapping of I/O modules in Sercos**

The local bus devices are assigned to the I/O function groups and structure instances according to the Sercos I/O profile.

A structure instance (slot) can consist of an I/O function group or several I/O function groups (for example devices with inputs and outputs).

The first local bus device occupies slot 1 (structure instance 1), the second occupies slot 2 (structure instance 2), etc.

When assigning the inputs and outputs to the container input data (S-0-1500.0.9) or to the container output data (S-0-1500.0.5), the input and output process data is always mapped in byte limits in the container according to the Sercos I/O profile.

The number of bytes of the containers is always even.

The following function groups are defined:

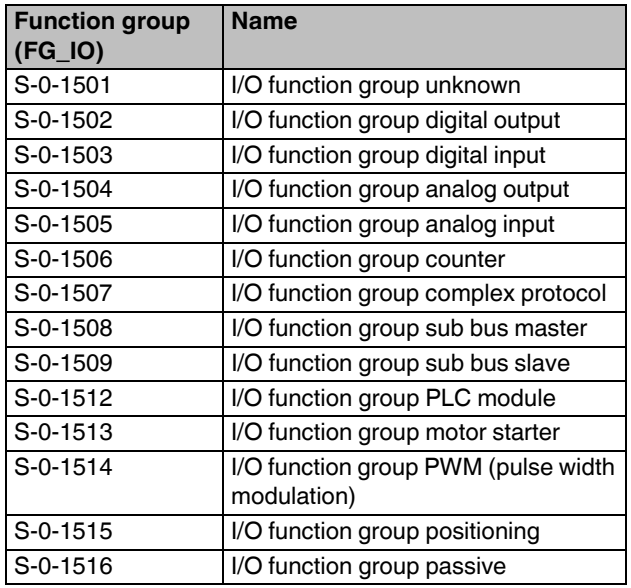

The bus coupler supports the following IDNs as configurable data:

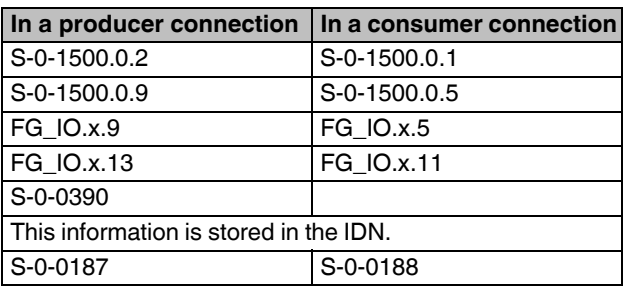

#### **10.5 Synchronization mechanisms of the bus coupler**

The bus coupler offers three synchronization mechanisms. These are standardized according to the Sercos specification and are configured by the Sercos master.

The modules, which support a synchronization method, are stored in IDN S-0-1050.x.13.

## **Asynchronous mode**

The local bus, which is at a lower level to the bus coupler, runs asynchronously to the higher-level Sercos bus.

## **Clock-synchronous mode**

The local bus, which is at a lower level to the bus coupler, runs synchronously to the higher-level Sercos bus.

The input and output data is read in or output at a time determined by the master.

In doing so, the runtimes of the Axioline F modules are taken into consideration.

## **Cyclic mode**

The local bus, which is at a lower level to the bus coupler, runs synchronously to the higher-level Sercos bus.

The output data is output as quickly as possible and the input data is read in as late as possible.

In doing so, the runtimes of the Axioline F modules are taken into consideration.

## **10.6 Diagnostics: bus and user errors**

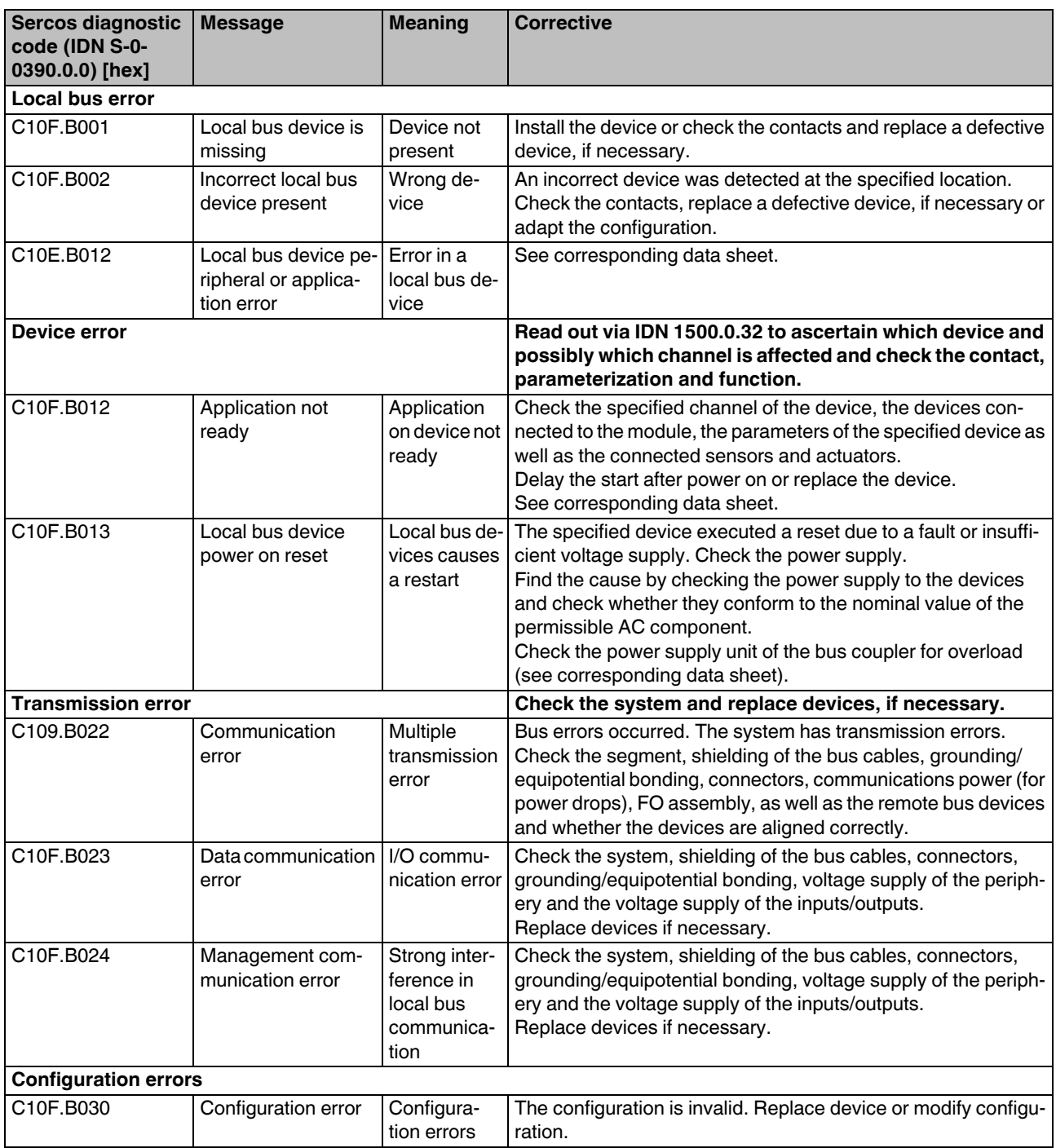

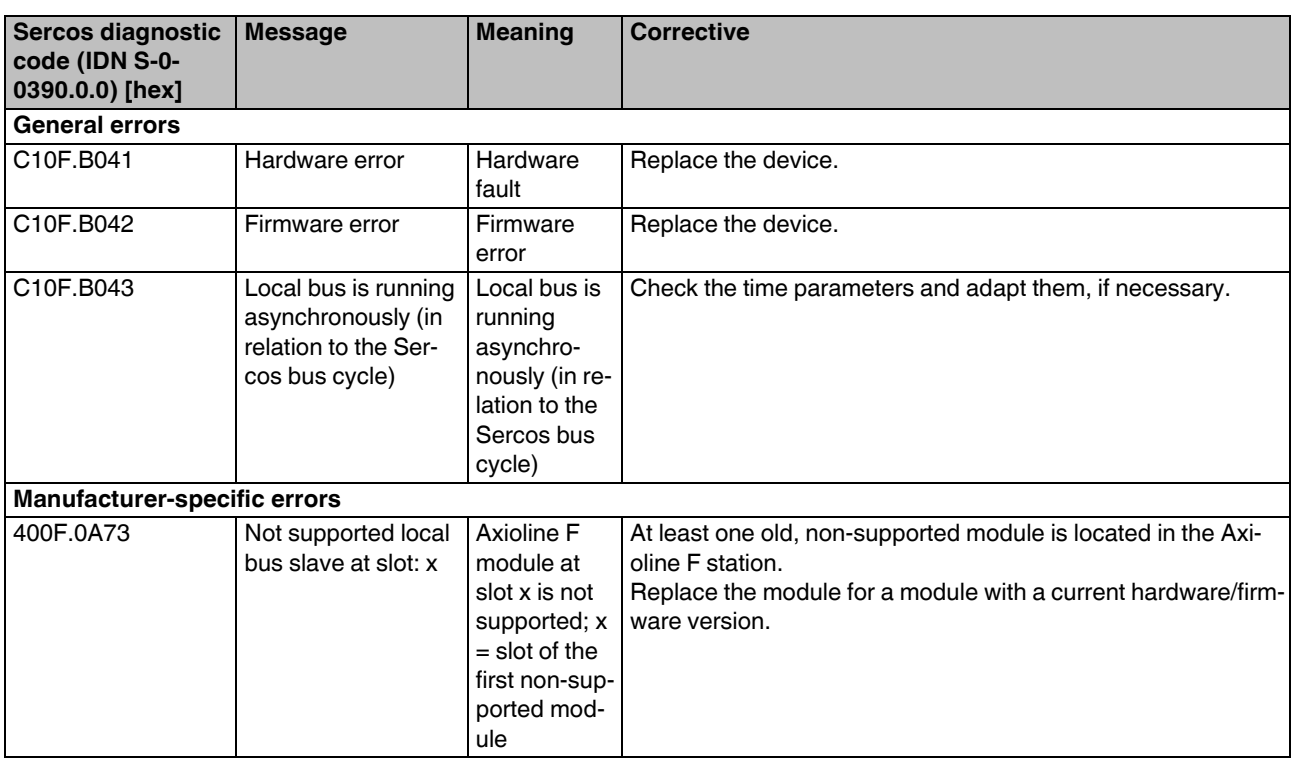

## **10.7 Diagnose: periphery and channel error**

Periphery and channel error can only occur once for each I/ O module or channel.

In accordance with the Sercos specification, errors and messages are mapped in diagnostic IDNs S-0-0390, S-0- 0095, S-1500.0.32, and S-1500.0.33.

The messages are also entered in IDNs S-0-1303.0.10, S-0- 1303.0.11, and S-0-1303.0.12.

You can also read out module-specific diagnostics via IDN P-1-0024.x.0.

Access PDI object 0018<sub>hex</sub> (DiagState) with IDN P-1-0024.x.0 via the mapping method. See "Mapping method" section and module-specific data sheet.

#### **10.8 Sercos address**

You can configure the Sercos address assignment manually or remotely, see section "Configuration via rotary coding switch".

The Sercos address is saved retentively.

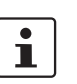

For an automatic address assignment description, please refer to the documentation of your Sercos master.

#### **10.9 Password (IDN/S-0-0267)**

In the default setting some module parameters are writeprotected with a password.

The default password is PW170875.

The following IDNs are password protected:

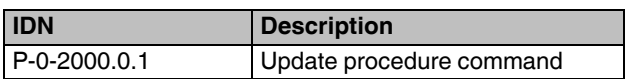

## **11 Sercos parameter**

The following table lists all Sercos parameters (S parameters) with important features that have been implemented into the bus coupler.

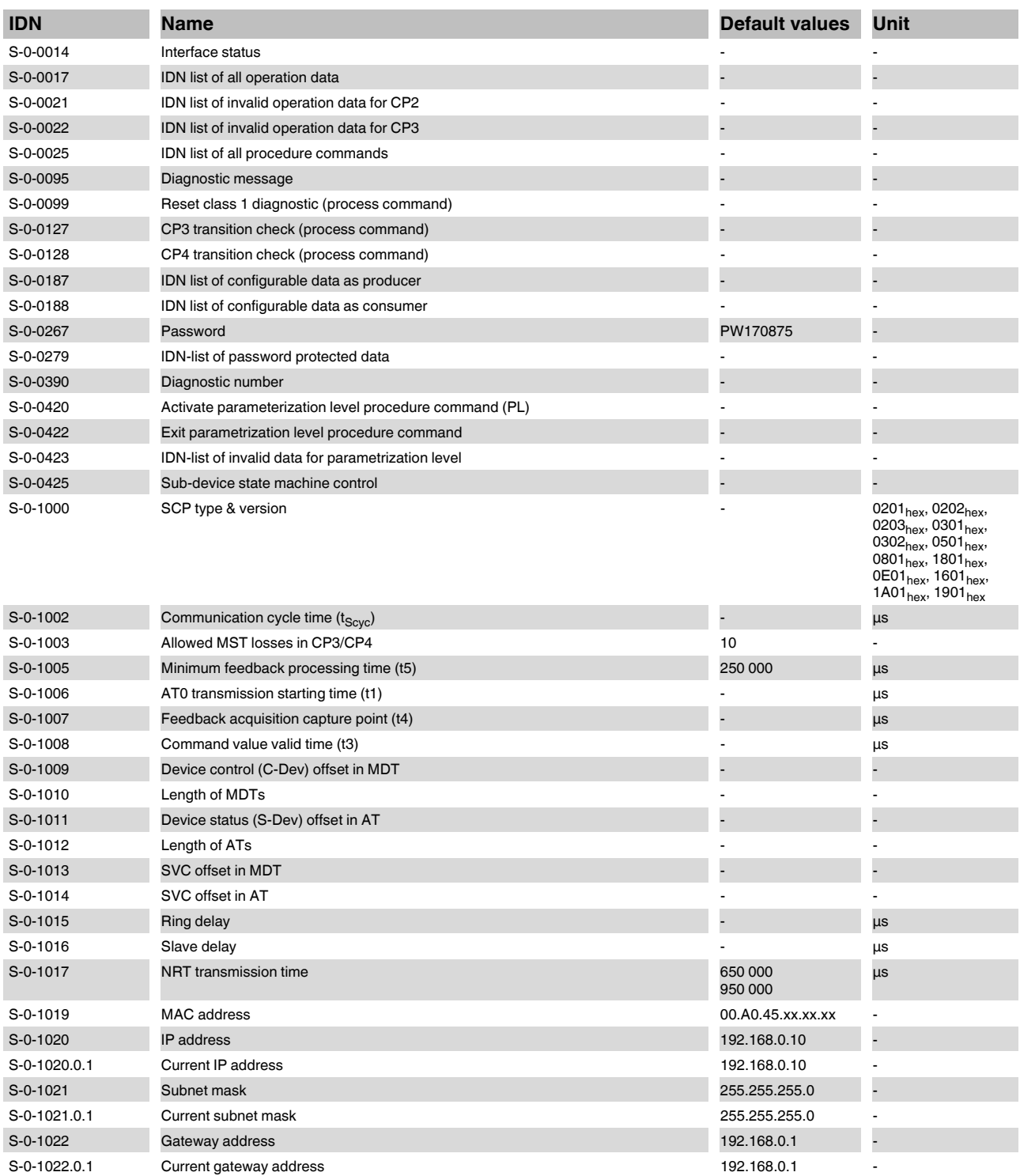

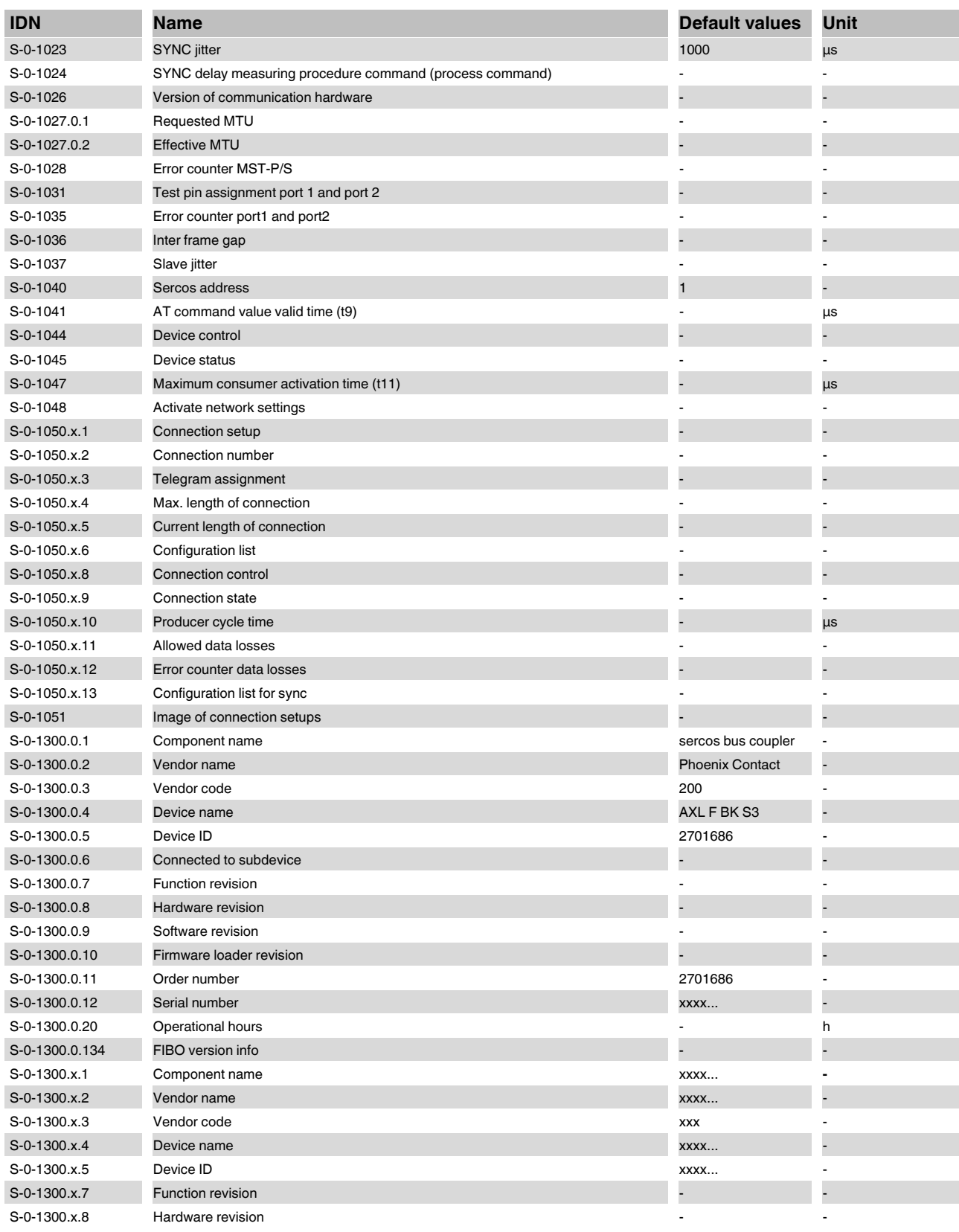

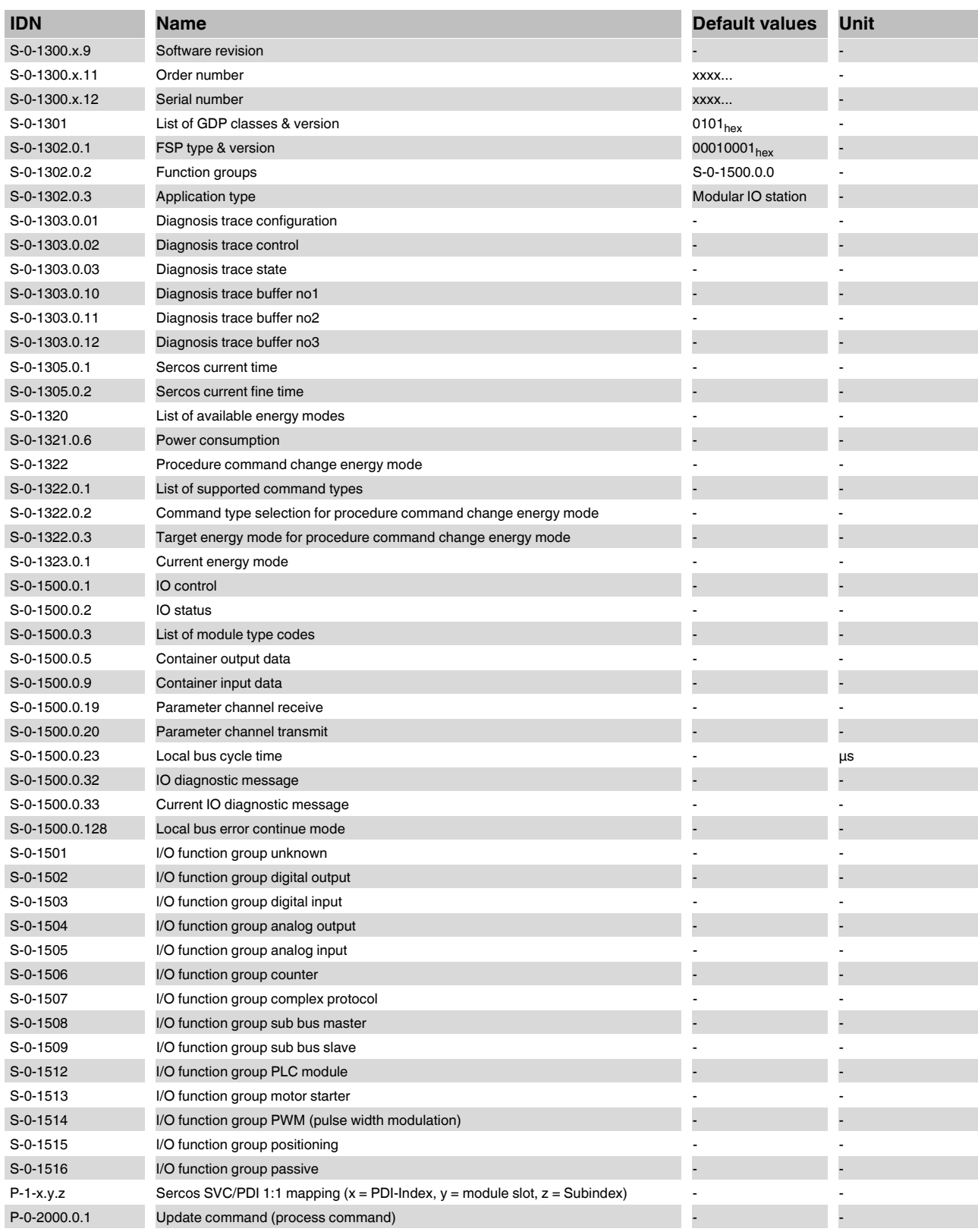

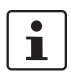

You can find further information on Sercos in the UM DE SERCOS SYS user manual.

## **S-0-1050.x.1 (Connection setup)**

The following connection types (bit 0 and 1 of IDN S-0- 1050.x.1) are supported:

- Producer cycle, synchronous operation (clock synchronous,  $00_{\text{bin}}$ )
- Asynchronous operation without watchdog (non-cyclic type 2,  $10_{\text{bin}}$ )

## **S-0-1500.0.128 (Local bus error continue mode)**

This IDN defines the behavior after a bus error.

- = 0: The data transfer is only started once the error has been removed and the S-0-0099 command has been executed.
- $= 1$ : The data transfer is started automatically once the error has been removed.

## **12 Access to PDI objects**

You can access PDI objects from the modules of a station via Sercos. You have two options here:

- **-** Mapping method
	- **-** Simple method
	- **-** For PDI objects with the index 0001<sub>hex</sub> ... 1000<sub>hex</sub>
- **-** Tunnel method
	- **-** More complex method
	- **-** For all PDI objects

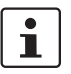

For an overview of the PDI objects of a module, please refer to the module-specific data sheet.

You can find further information on Sercos in the UM DE SERCOS SYS user manual.

## **13 Mapping method**

You can use the mapping method for PDI objects with the index 0001 $_{hex}$  ... 1000 $_{hex}$  (1 $_{dec}$  ... 4096 $_{dec}$ ).

In the bus coupler, these PDI objects are mapped to the manufacturer-specific parameters P-1-x.y.z.

This means that you have read and/or write access to the PDI objects via the manufacturer-specific parameters P-1 x.y.z .

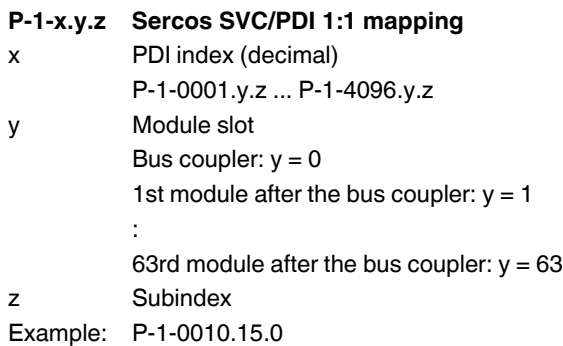

## **13.1 Description of parameter P-1-x.y.z**

## **Function**

You can use this parameter to access PDI objects with index  $0001_{\text{hex}}$  ... 1000<sub>hex</sub>.

## **Attributes**

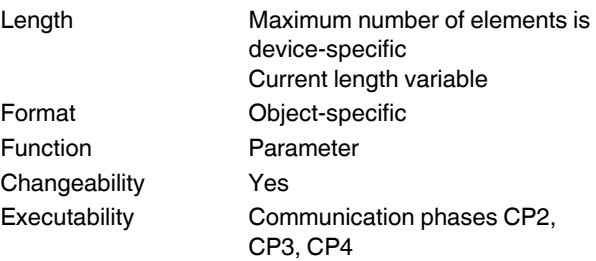

After the IDN has been sent, the result is shown in the IDN.

## **13.2 Example: read PDI object**

Read the order number of the first module after the bus coupler.

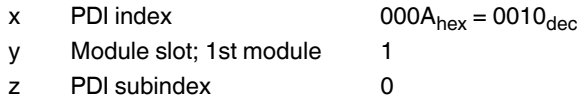

The parameter to be sent is P-1-0010.1.0.

The contents of the object are reported as the result in the IDN.

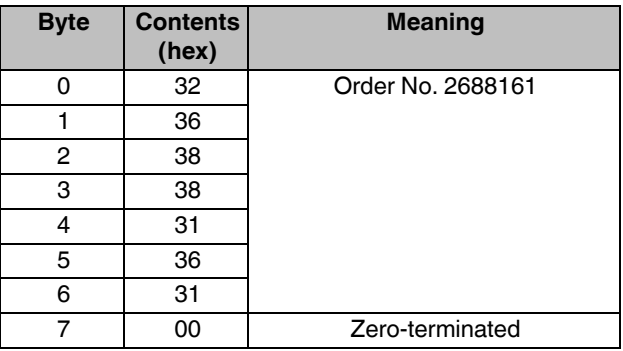

## **14 Tunnel method**

## **14.1 Tunnel method**

You can use the tunnel method for all PDI objects.

You tunnel the PDI object through the function groups of the FSP\_I/O, i.e. through IDNs S-0-1501 to S-0-1516.

## **S-0-15xx.y.20 Parameter channel transmit**

Transferring data to the parameter channel via the service channel. The response is in S-0-15xx.y.19.

## **S-0-15xx.y.19 Parameter channel receive**

Read the response via the service channel after transmitting IDN S-0-15xx.y.20. y Module slot

1st module after the bus coupler:  $y = 1$ 

63rd module after the bus coupler:  $y = 63$ 

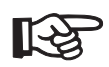

The parameters are described in the "Sercos system manual for I/O devices" user manual.

If a module is assigned to several function groups, the PDI objects can be read via each assigned function group.

## **14.2 Structure of IDN S-0-15xx.y.20**

:

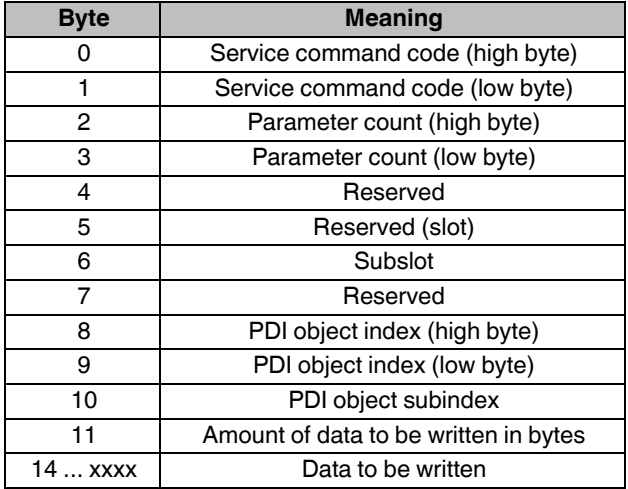

## **Command code**

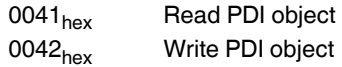

## **Parameter count**

Number of following parameters in words

## **Reserved (slot)**

It is not necessary to specify the slot number because it is taken from the IDN (y). If you enter a value that does not equal  $00<sub>hex</sub>$  in byte 5, this value is overwritten internally by the slot number specified by y.

## **Subslot**

Specify a subslot if you wish to access a submodule  $(e.g., IO-Link)$ . Not used at present  $(= 0).$ 

## **PDI object index**

See module-specific data sheet.

## **PDI object subindex**

See module-specific data sheet.

See user manual, Sercos system manual for I/O devices.

## **Amount of data to be written in bytes**

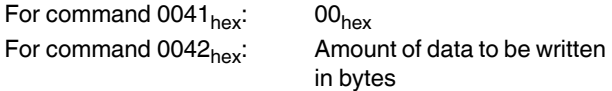

## **Data to be written**

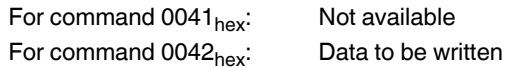

## **14.3 Structure of IDN S-0-15xx.y.19**

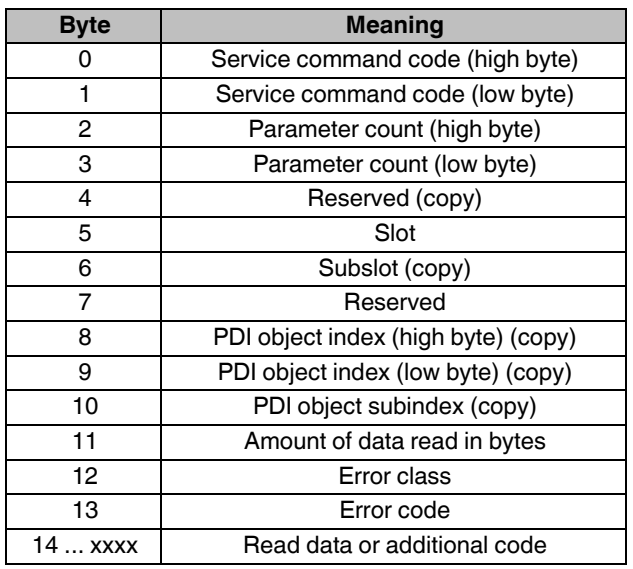

## **Command code**

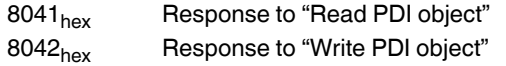

#### **Parameter count**

Number of following parameters in words

#### **... (copy)**

Copy of request from IDN S-0-15xx.y.20

## **Amount of data read in bytes**

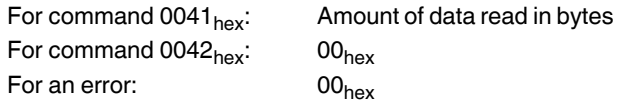

## **Error class, error code**

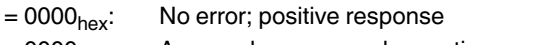

≠ 0000hex: An error has occurred; negative response

### **Read data or additional code**

## **Positive response**

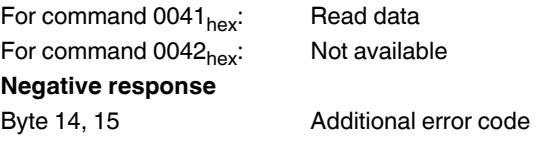

Should an error occur, the error message details the error class, error code, and additional code. Potential errors are listed in the following table.

## **Error messages**

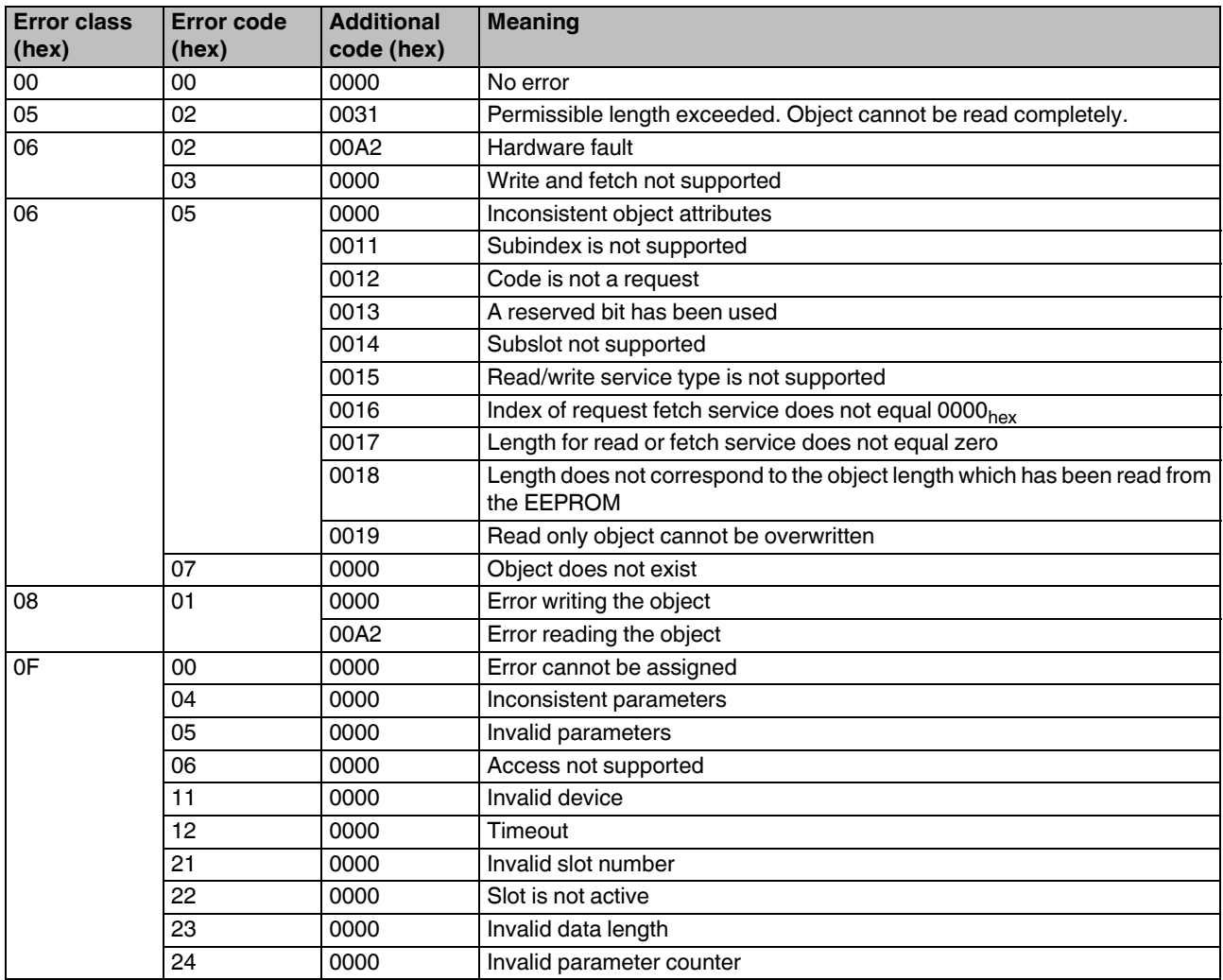

## **14.4 Example: read PDI object**

Read the order number of the first module after the bus coupler.

## **Read request**

In this example, the first module is a digital output module. Therefore, IDN S-0-1502.1.20 is used.

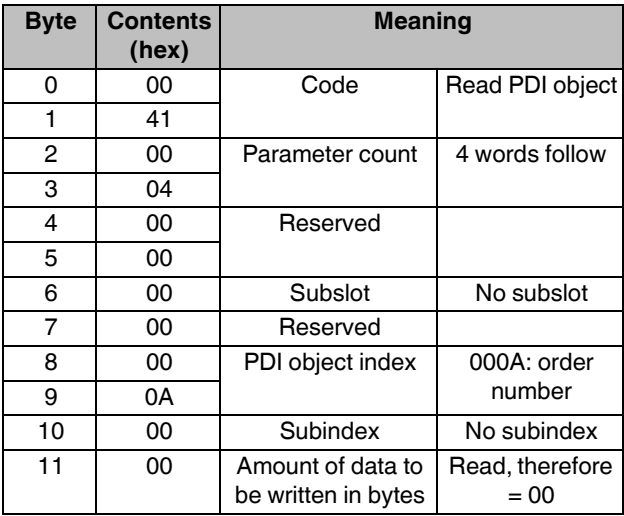

 $\mathbf{i}$ 

Ensure that a write request always contains an even number of bytes. Top up with an additional byte if necessary. If you transmit an uneven number of bytes, you will receive a negative response with a corresponding error message.

## **Response**

The result is stored in IDN S-0-1502.1.19.

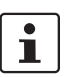

The response always contains an even byte count. A byte with  $00<sub>hex</sub>$  is added if necessary in order to top up to an even byte number.

## **- Positive response**

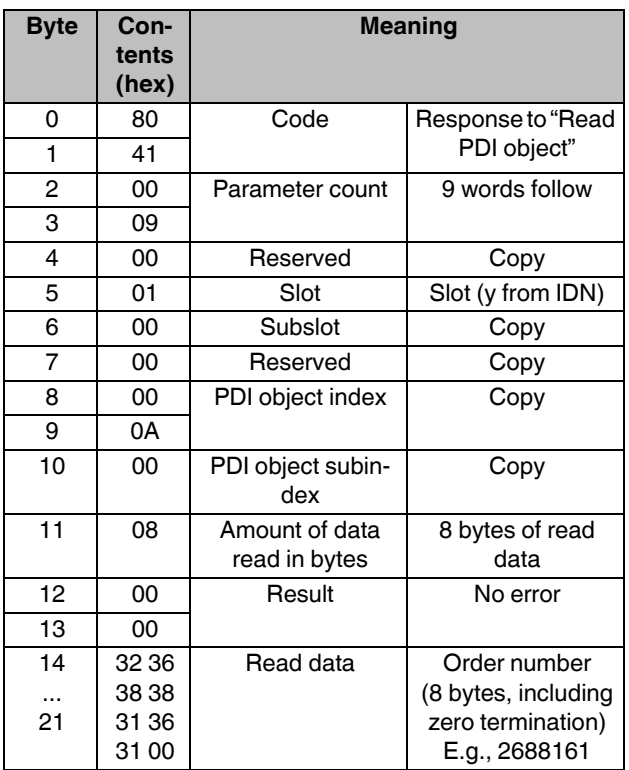

## **– Negative response**

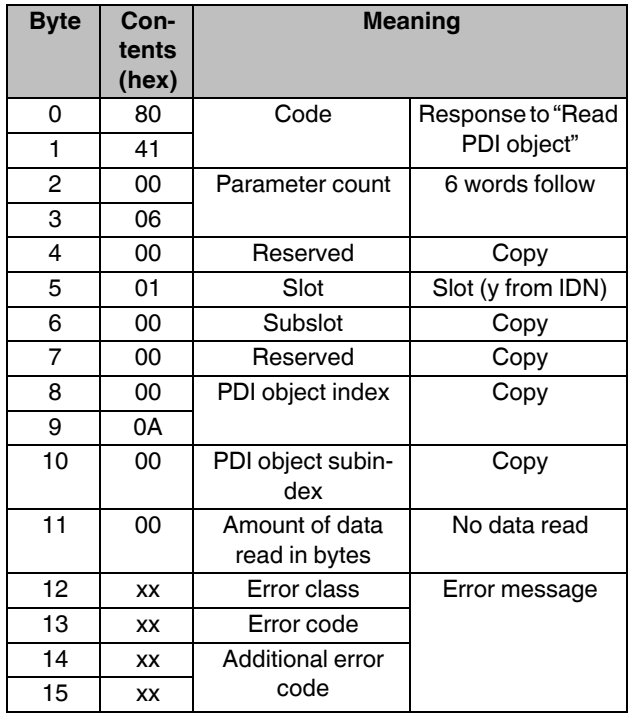

## **15 Reset button**

The reset button is located beneath the top marking label on the bus coupler.

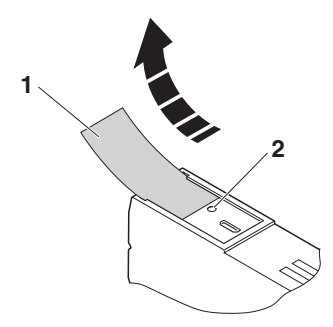

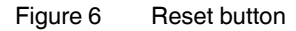

- **1** Labeling field
- **2** Reset button

The reset button has two functions:

- Restarting the bus coupler
- Resetting of the default settings

#### **15.1 Restarting the bus coupler**

The bus coupler is restarted when the button is pressed during operation.

The outputs of the station are set to the parameterized substitute values.

The process image of the inputs is not re-read.

#### **15.2 Restoring the default settings**

The bus coupler is supplied with the following default settings:

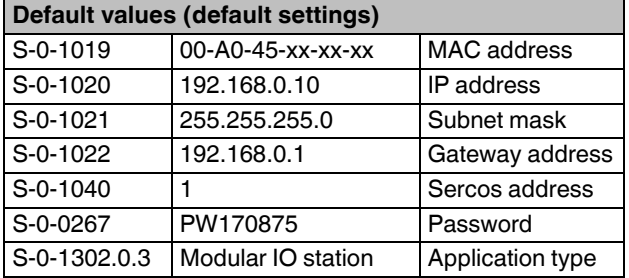

Holding down the button during the initialization phase restores the default settings.

If you wish to restore the default settings, proceed as follows:

- **•** Disconnect the power to the module.
- **•** Press and hold the reset button.
- **•** Switch on the power.

The LEDs indicate the initialization phase:

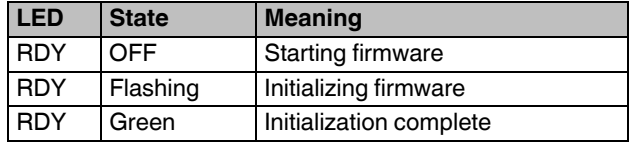

**•** When the RDY LED lights up green, release the button. The default settings are restored.

## **16 Service interface**

The service interface is located beneath the top marking field on the bus coupler.

The service interface is used for later applications.

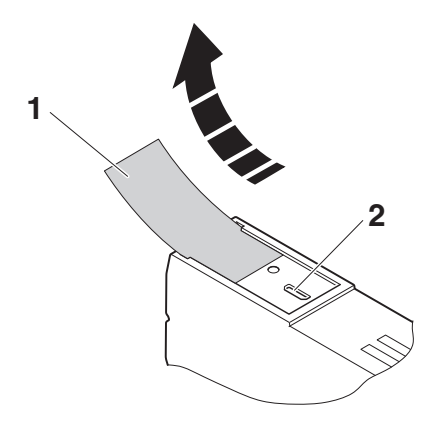

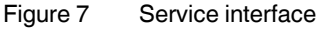

- **1** Labeling field
- **2** Service interface

## **17 Startup**

## **17.1 Starting the firmware**

The firmware is started after you have supplied power to the bus coupler.

The bus coupler is ready for operation when the RDY LED lights up permanently green.

## **17.2 Basic configuration**

The bus coupler executes the basic communication after switching on the bus coupler or after resetting with the reset button and the first entry into the CP2 communication phase.

These means:

- The corresponding I/O function groups and the structure elements are generated for all devices detected on the local bus.
- Channel number and width correspond to the detected data widths of the devices.
- The input/ output process data of all I/O function groups are configured via IO\_FG.x.2 for mapping in S-0- 1500.0.5 (container output data) or S-0-1500.0.9 (container input data).
- The content and lengths of the input/output process data on the local bus are mapped to Sercos according to the Sercos profile.
- Local bus devices are not parameterized. The devices can be parameterized in CP2 or CP3.

By switching over the communication phases to CP3 and subsequently CP4, the Sercos master now has the possibility to accept this configuration for realtime operation unchanged or to make changes and to activate them before switching to CP3 via process command S-0-1500.0.12 (Rearrangement of IO resource).

## **17.3 Sending BootP requests**

On startup, the bus coupler sends three BootP requests. If it receives a BootP response, the new IP parameters (IP address, subnetwork mask) are saved.

If the bus coupler does not receive a response, it starts with the previous configuration.

A BootP server must be available to respond to a BootP request.

## **17.4 Modifying IP parameters**

The following IDNs for IP parameters are implemented on the bus coupler:

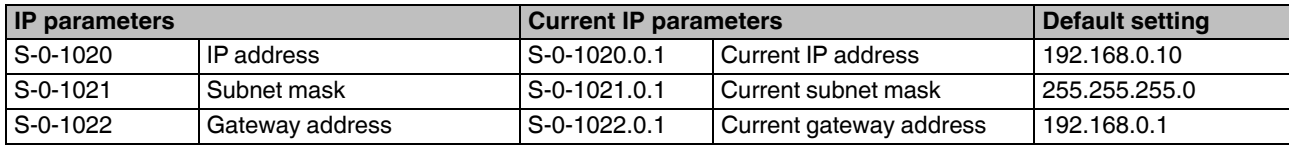

The default settings of the relevant IDNs are identical.

The bus coupler functions with the IP parameters stored in IDNs S-0-1020.0.1, S-0-1021.0.1, and S-0-1022.0.1

If you wish to modify one or more IP parameters, proceed as follows:

- **•** Adjust the IP parameters in IDNs S-0-1020, S-0-1021, and S-0-1022.
- **•** Execute procedure command S-0-1048 (Activate network settings).

In doing so, at the same time, all modified IP parameters are applied as current IP parameters and the bus coupler now functions with the modified settings.

## **18 Firmware update**

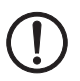

## **NOTE: Potential damage to the device**

If the bus coupler is disconnected from the supply voltage during the firmware update, the bus coupler may be destroyed.

**•** Never disconnect the bus coupler from the supply voltage during the firmware update.

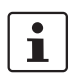

If you are using Windows 7 or Windows 8: Make sure that the "TFTP Client" check box is activated in the control panel under "Activate or deactivate Windows functions".

## **18.1 Firmware update according to Sercos specification**

The firmware update is carried out in accordance with the procedure described in the Sercos specification. This means that a TFTP server is implemented on the bus coupler, which can receive files from any TFTP client. The file for the update is saved by the bus coupler in the file system, verified, and, if found to be valid, transferred to the program code area of the memory during the boot phase following a reset (power down). This process can take a few minutes.

## **Update requirements**

- In the following, the term "PC" will be used as a general term for a PC and notebook, or similar.
- To make sure that no settings are lost during updating, take suitable measures to back up the device settings.
- In order to establish a connection to the bus coupler, it may be necessary to deactivate the firewall of your PC.
- Current firmware update file is available from the download area of the bus coupler at phoenixcontact.net/ products.

## **Transfer file for firmware update to the bus coupler (using Windows XP)**

- **•** Save the current firmware update file to your PC.
- **•** Rename the file c2701686.fw.
- **•** Connect the bus coupler to the the LAN card of your PC via an Ethernet cable.
- Switch on the power supply to the bus coupler.
- **•** Make sure that the IP address of your PC is in the same ip address space as the bus coupler, which you wish to update.
- **•** Run the command console of your PC.

**•** Enter the following command line:

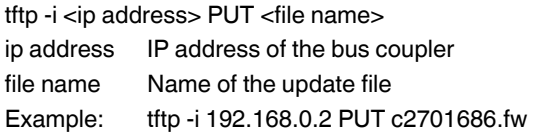

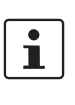

The update file is transmitted as quickly as possible to the NRT to CP2 modes.

The transmission is complete as soon as the next command line appears in the command console of your PC.

**•** Once the firmware file has been successfully transferred, restart the bus coupler by resetting the voltage or execute IDN/P-0-2000.0.1.

## **Firmware update**

After the bus coupler restart, the firmware update is performed automatically.

The firmware update is automatically completed with a bus coupler restart.

The status LEDs signal the current status of the firmware update.

## **LED states during firmware update**

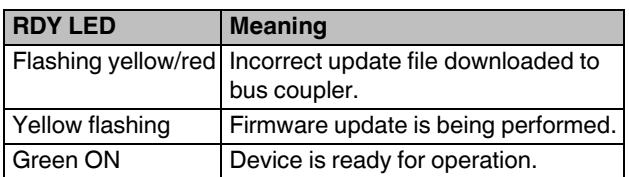

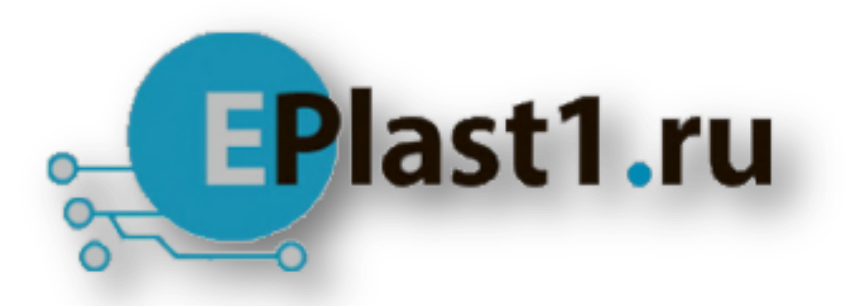

Компания «ЭлектроПласт» предлагает заключение долгосрочных отношений при поставках импортных электронных компонентов на взаимовыгодных условиях!

Наши преимущества:

- Оперативные поставки широкого спектра электронных компонентов отечественного и импортного производства напрямую от производителей и с крупнейших мировых складов;
- Поставка более 17-ти миллионов наименований электронных компонентов;
- Поставка сложных, дефицитных, либо снятых с производства позиций;
- Оперативные сроки поставки под заказ (от 5 рабочих дней);
- Экспресс доставка в любую точку России;
- Техническая поддержка проекта, помощь в подборе аналогов, поставка прототипов;
- Система менеджмента качества сертифицирована по Международному стандарту ISO 9001;
- Лицензия ФСБ на осуществление работ с использованием сведений, составляющих государственную тайну;
- Поставка специализированных компонентов (Xilinx, Altera, Analog Devices, Intersil, Interpoint, Microsemi, Aeroflex, Peregrine, Syfer, Eurofarad, Texas Instrument, Miteq, Cobham, E2V, MA-COM, Hittite, Mini-Circuits,General Dynamics и др.);

Помимо этого, одним из направлений компании «ЭлектроПласт» является направление «Источники питания». Мы предлагаем Вам помощь Конструкторского отдела:

- Подбор оптимального решения, техническое обоснование при выборе компонента;
- Подбор аналогов;
- Консультации по применению компонента;
- Поставка образцов и прототипов;
- Техническая поддержка проекта;
- Защита от снятия компонента с производства.

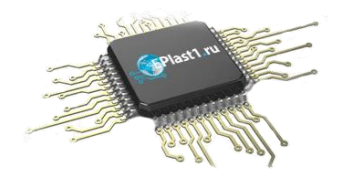

## **Как с нами связаться**

**Телефон:** 8 (812) 309 58 32 (многоканальный) **Факс:** 8 (812) 320-02-42 **Электронная почта:** [org@eplast1.ru](mailto:org@eplast1.ru) **Адрес:** 198099, г. Санкт-Петербург, ул. Калинина, дом 2, корпус 4, литера А.